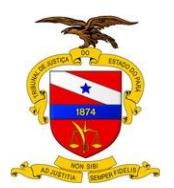

**Versão: 00.00 Data da última versão: Xx/xx/xxxx** 

# **Manual do Usuário**

**Sistema/Ferramenta: LIBRA**

**Versão do Sistema/Ferramenta: Versão do Sistema**

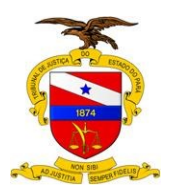

# **Manual do Usuário**

Nome do Sistema - Versão

# **Sumário**

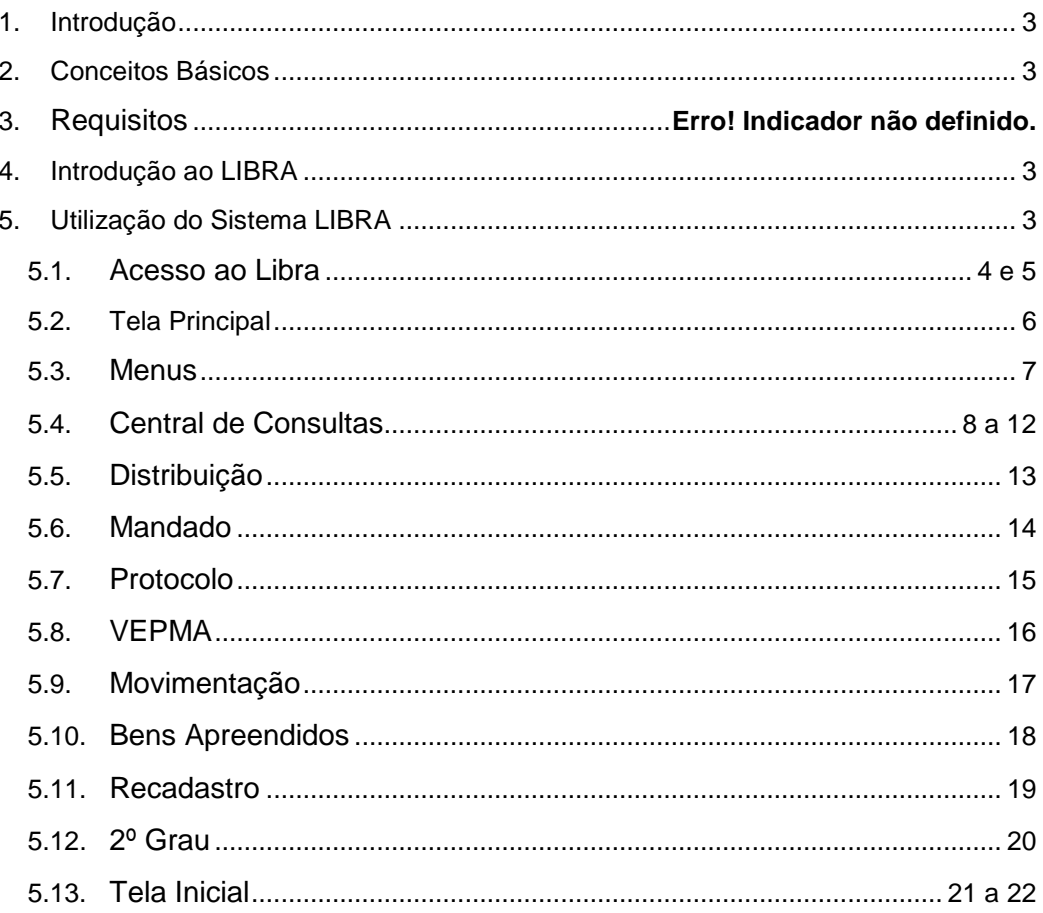

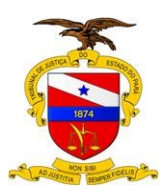

## <span id="page-2-0"></span>**1. INTRODUÇÃO**

Cada vez mais a Informática vem trabalhando para melhorar e aperfeiçoar os seus Sistemas, para que assim possa tornar o dia-a-dia do Servidor mais prático e ágil, com isso estamos lançando uma nova versão com um layout moderno e prático.

## <span id="page-2-1"></span>**2. CONCEITOS BÁSICOS**

Este trabalho busca apresentar o novo modelo de layout do Sistema Libra.

O modelo desenvolvido foca a necessidade de adequação e modernidade que o sistema propõe. O desenvolvimento deste modelo foi elaborado para melhor usabilidade do servidor, que tem como objetivo principal a fácil utilização, que auxilie as pessoas que operam o Sistema. Fatores como gestão visual, qualidade, fluxo contínuo, entre outros, foram levados em consideração na construção deste modelo.

#### **3. REQUISITOS**

Internet Explorer, Mozila Firefox, Google Chrome.

## <span id="page-2-2"></span>**4. INTRODUÇÃO AO LIBRA**

O LIBRA foi desenvolvido para funcionar em ambiente WEB (acessível via internet). Tal característica é vantajosa em virtude de:

→ Simplificar a disponibilização de novas versões para os usuários, pois não se encontra instalado em sua estação de trabalho, e sim acessível ao programa navegador (Internet Explorer, Mozilla Firefox,...) que o aciona a qualquer tempo, sempre a partir de nosso data center. Quaisquer novas funcionalidades e correções efetuadas ficam imediatamente disponíveis sem necessidade de atualizar o LIBRA em cada máquina de usuário.

 $\rightarrow$  Ser uma plataforma tecnológica padrão mundial, com vasto universo de usuários com proficiência de uso, o que facilita o aprendizado.

 $\rightarrow$  Requisitar estações de trabalho mais baratas, o que viabiliza sua disseminação em larga escala.

## <span id="page-2-3"></span>**5. UTILIZAÇÃO DO SISTEMA LIBRA**

#### <span id="page-2-4"></span>5.1 – ACESSO AO LIBRA

Para acessar o Libra, basta você colocar o seu login e senha de rede.

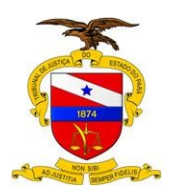

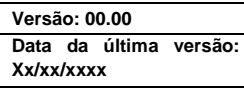

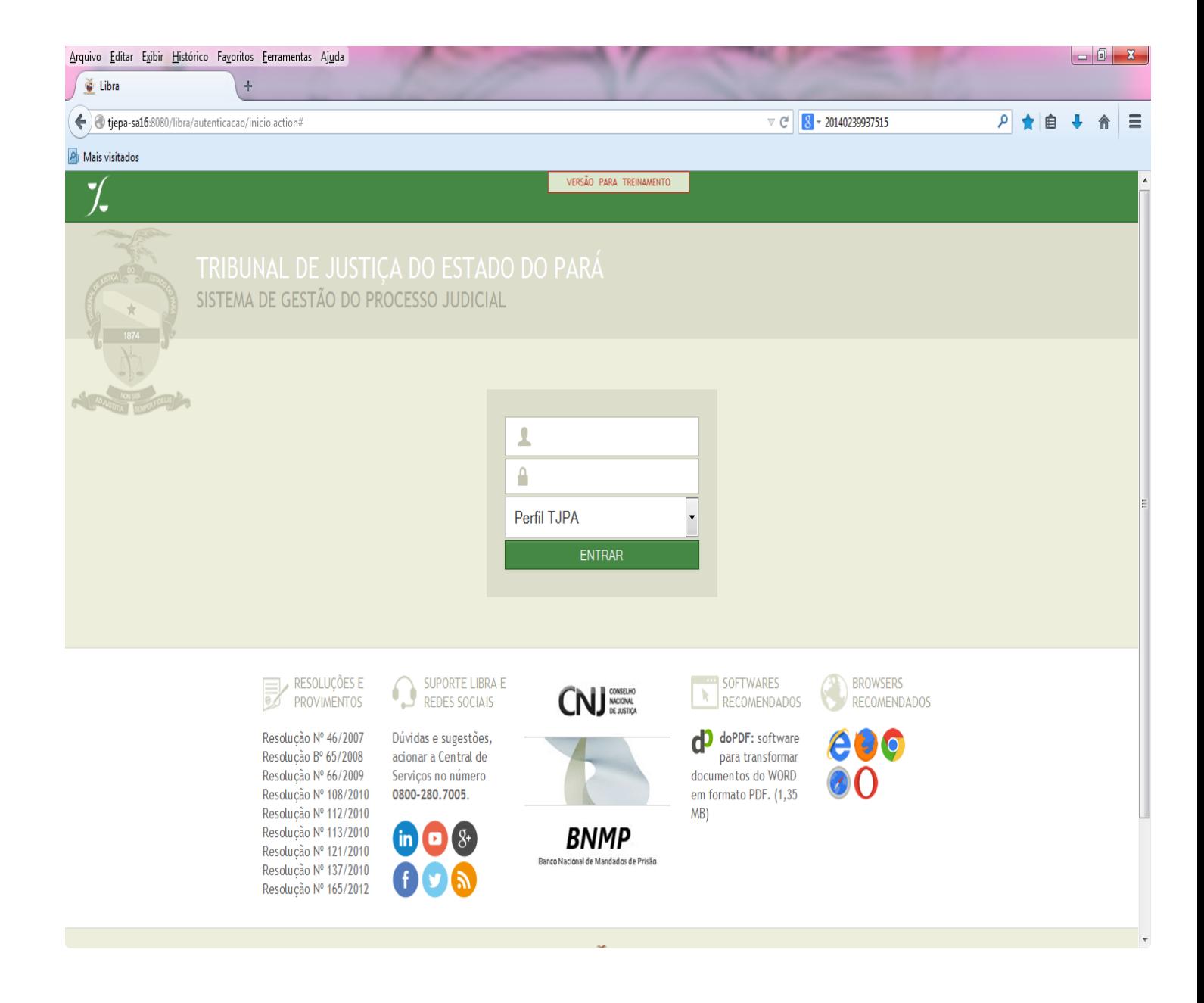

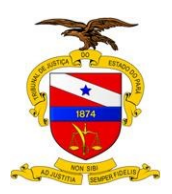

Após você colocar o seu login e senha, você vai clicar no botão ENTRAR.

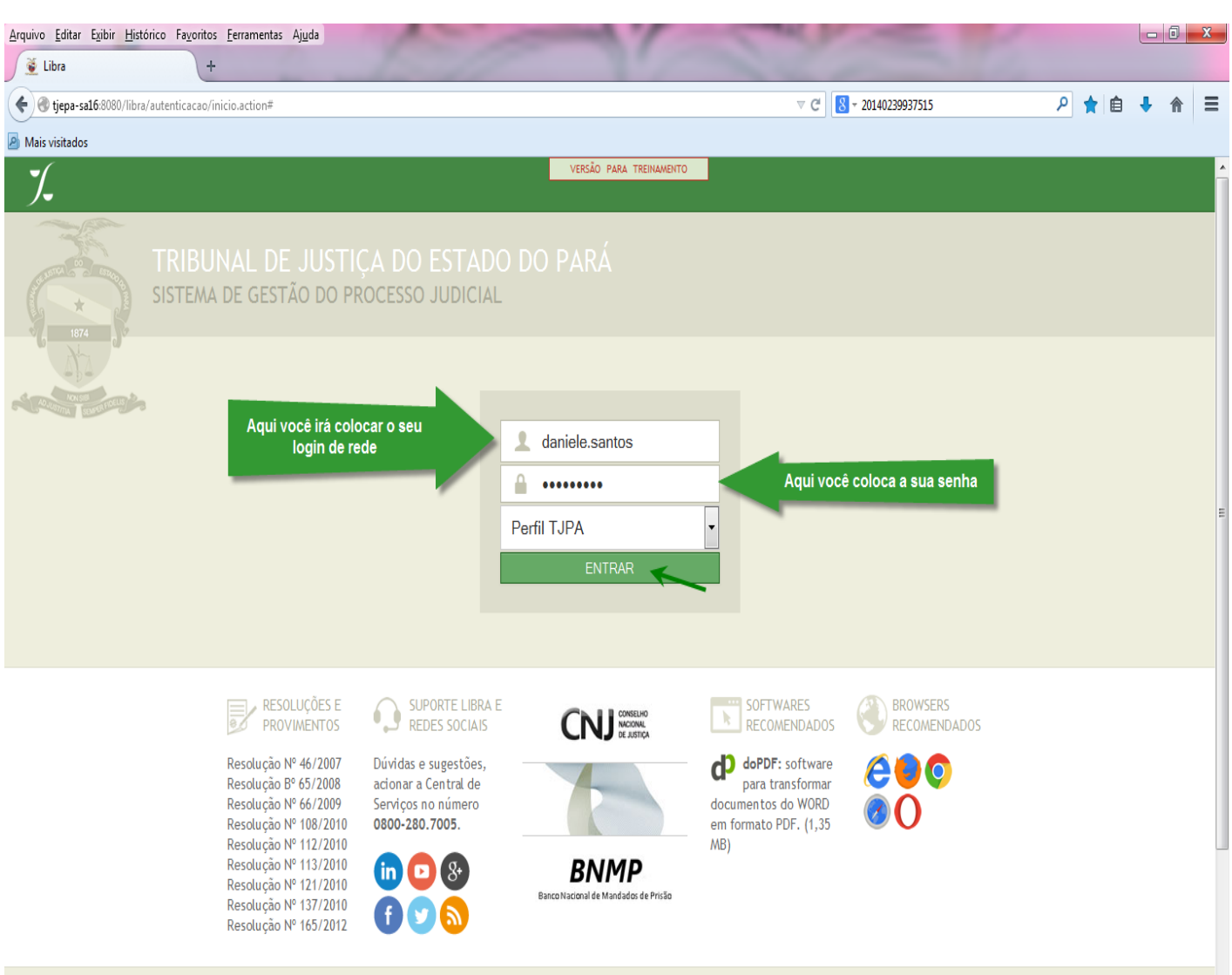

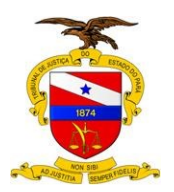

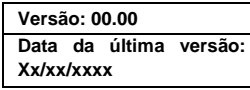

#### 5.2 TELA PRINCIPAL

Ao entrar no LIBRA, aparece a página inicial, onde você vê os MENUS,RESUMO DIÁRIO, NOVAS FUNCIONALIDADES, Sua IDENTIFICAÇÂO (nome), sua ORIGEM (Lotação), o Botão TROCAR e o Botão SAIR.

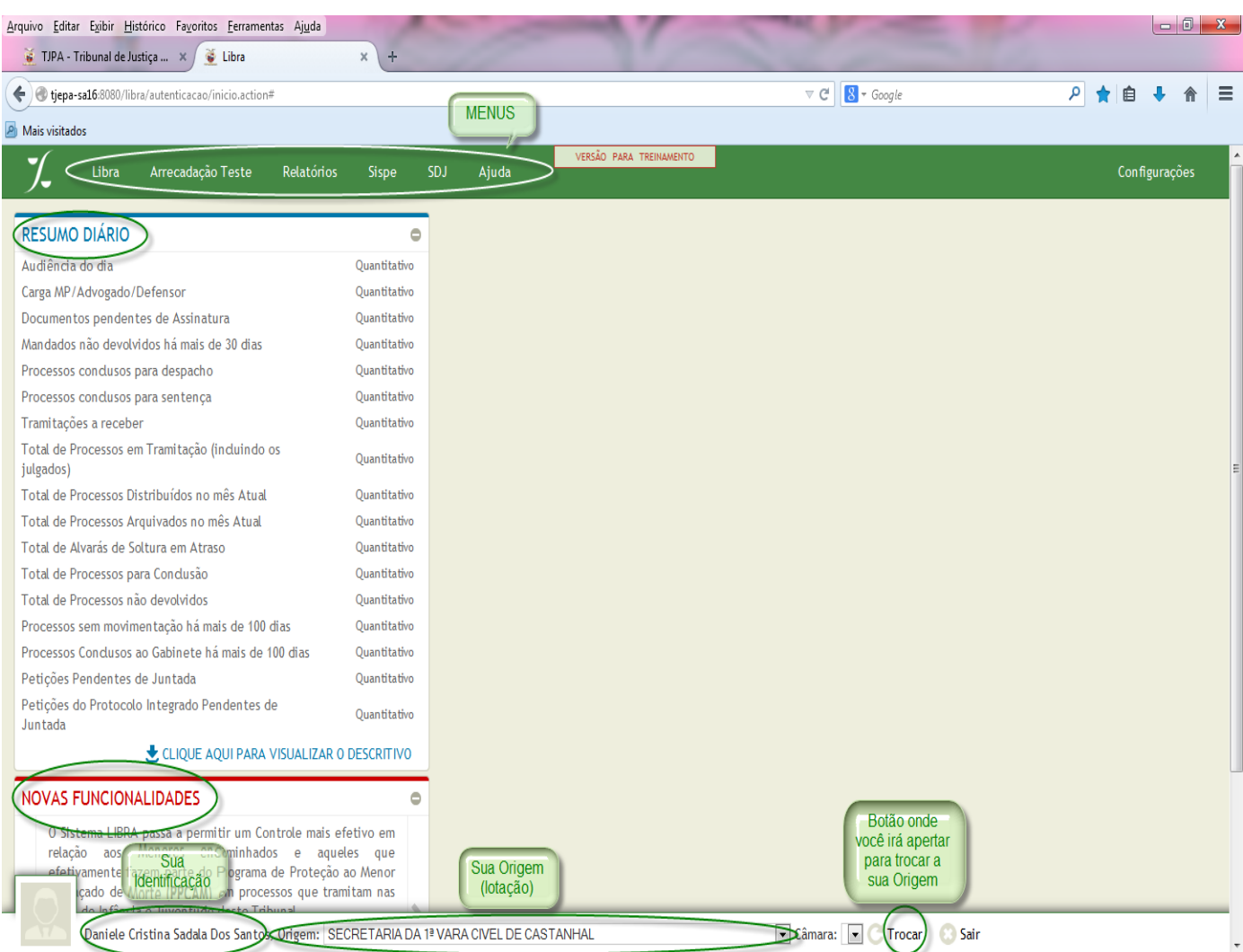

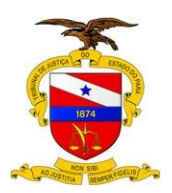

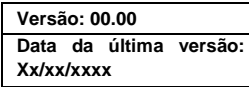

#### 5.3 MENUS

Ao levar o cursor do mouse na palavra LIBRA, irá aparecer para você todos os submenus pertencentes a ele.

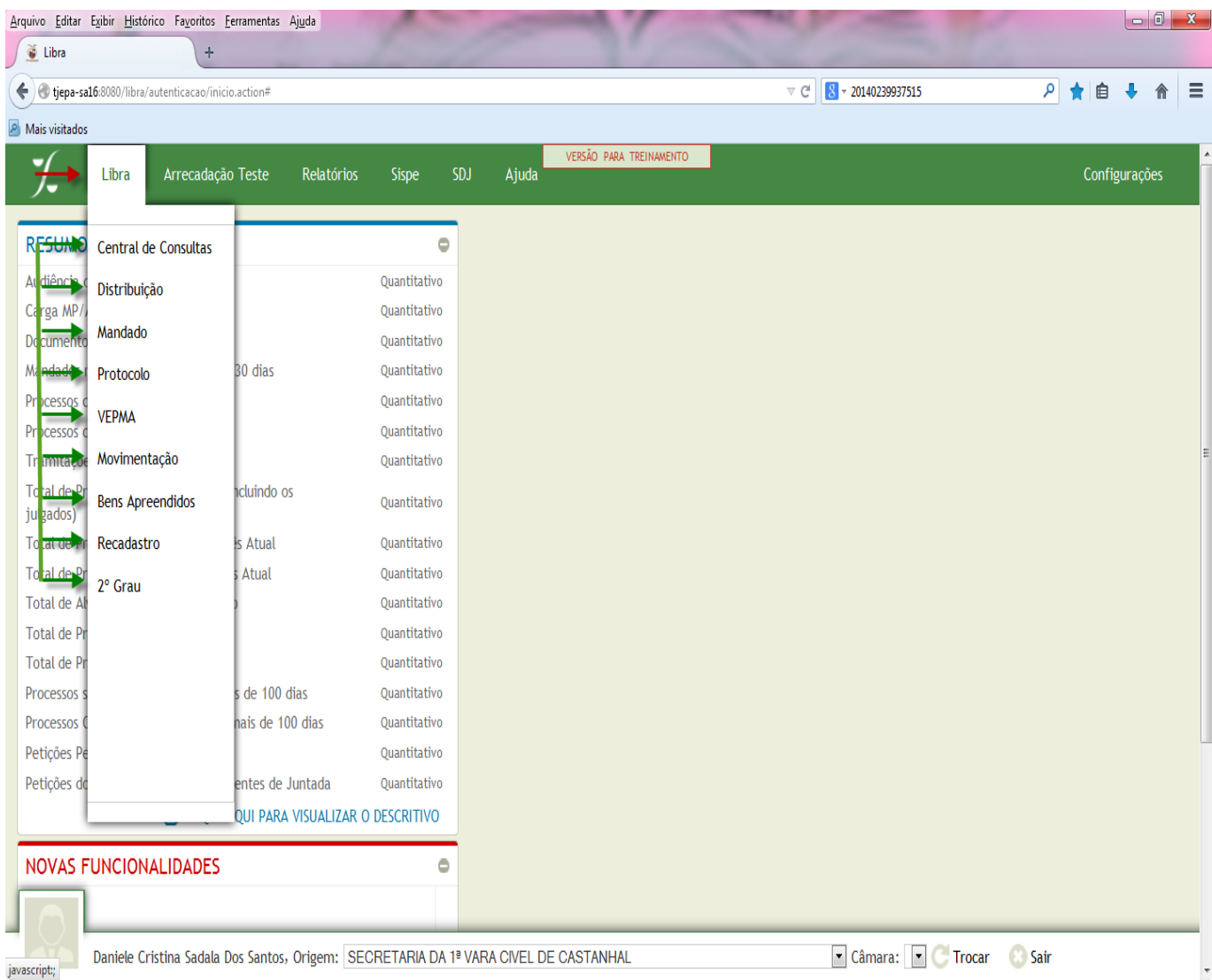

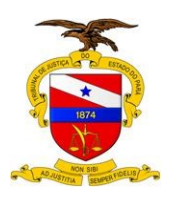

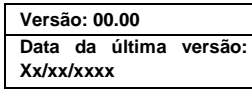

#### 5.4 LIBRA → CENTRAL DE CONSULTAS

Na Central de Consultas, você pode encontrar uma diversidade de informações sobre o processo que se está consultando.

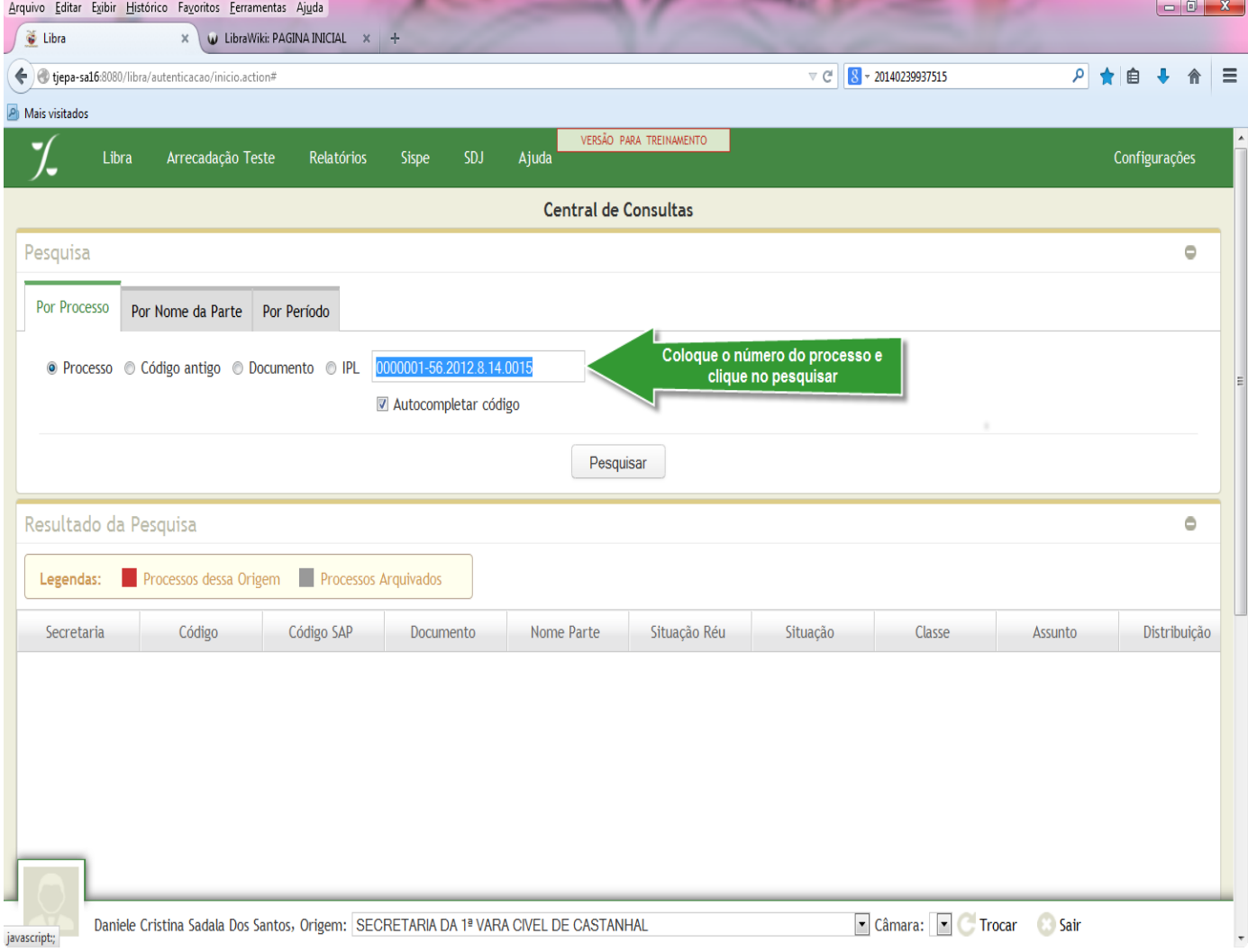

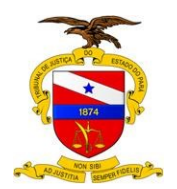

Ao colocar o número do processo e clicar no botão PESQUISAR, serão exibidas as informações do processo solicitado, com uma nova opção de filtro por nº de documento, onde serão mostradas as 3 fases do processo criminal (Flagrante, Inquérito Policial e Ação Penal), conforme mostra a figura a seguir. Desta forma, o usuário poderá verificar de maneira individualizada o que foi produzido em cada fase do Processo.

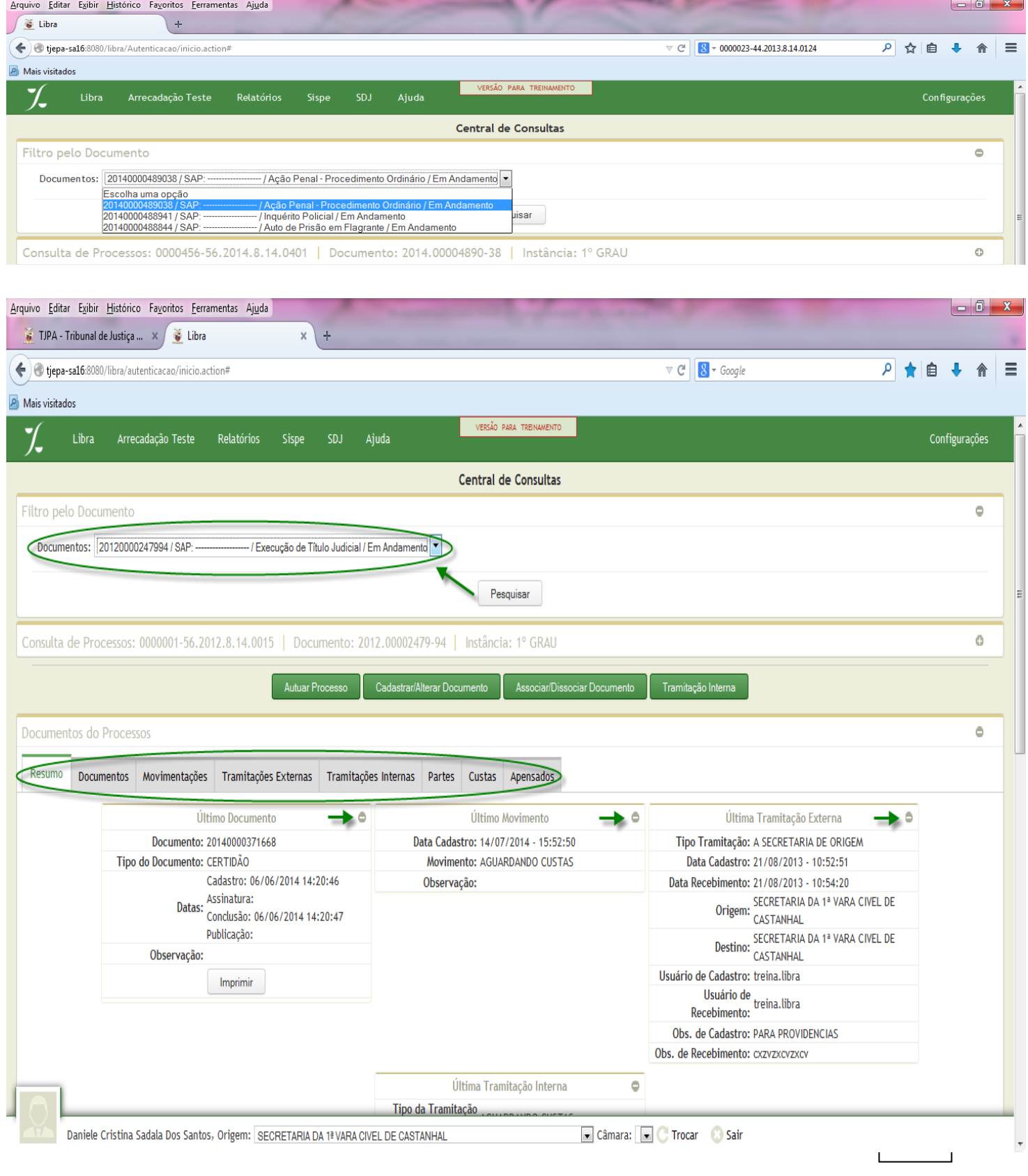

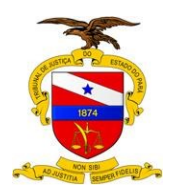

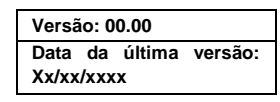

Onde aparece o sinal de menos ( - ), você pode maximizar ou minimizar as informações, ou seja, clicando no menos você pode fazer com que elas se escondam ou apareçam.

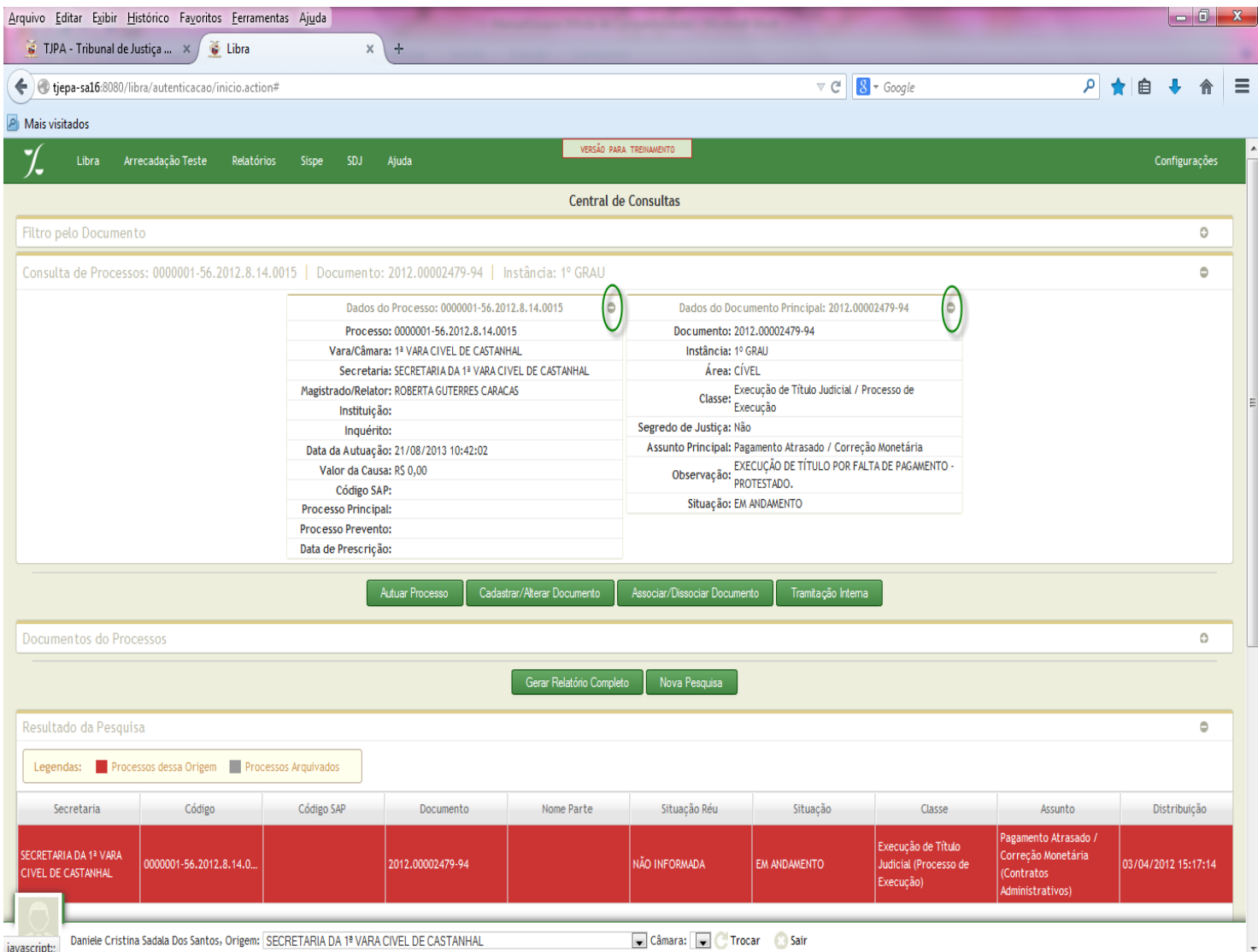

#### Veja a diferença da tela anterior com esta, pois eu minimizei algumas informações.

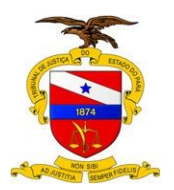

Na aba de Tramitação Externa, você pode verificar que houve uma ampliação das informações, eliminando a necessidade do uso da barra de rolagem de forma a permitir a visualização de todas as informações, conforme mostra as imagens abaixo.

#### ANTES

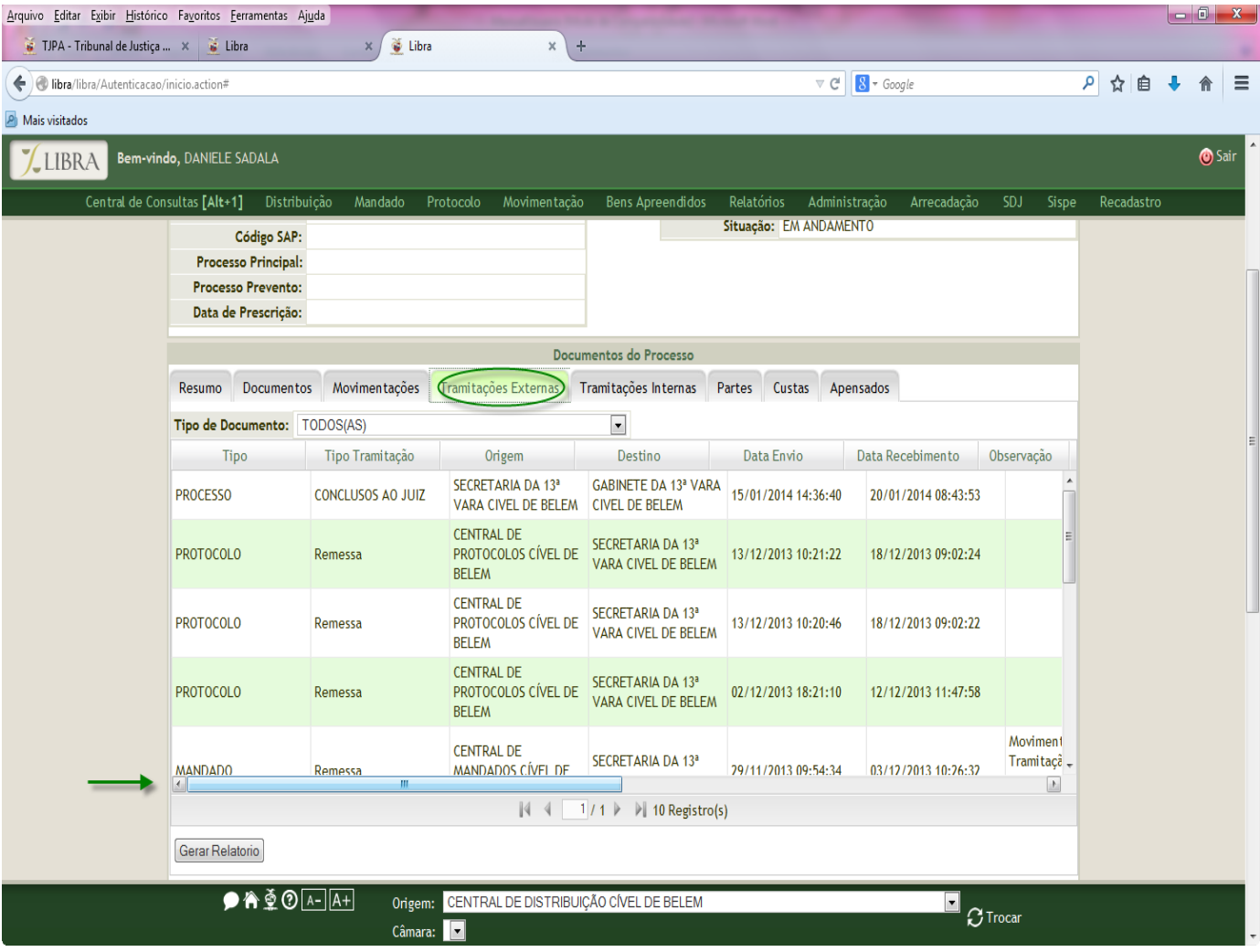

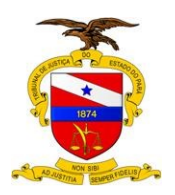

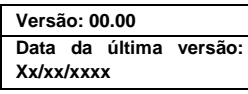

HOJE, com o novo LIBRA.

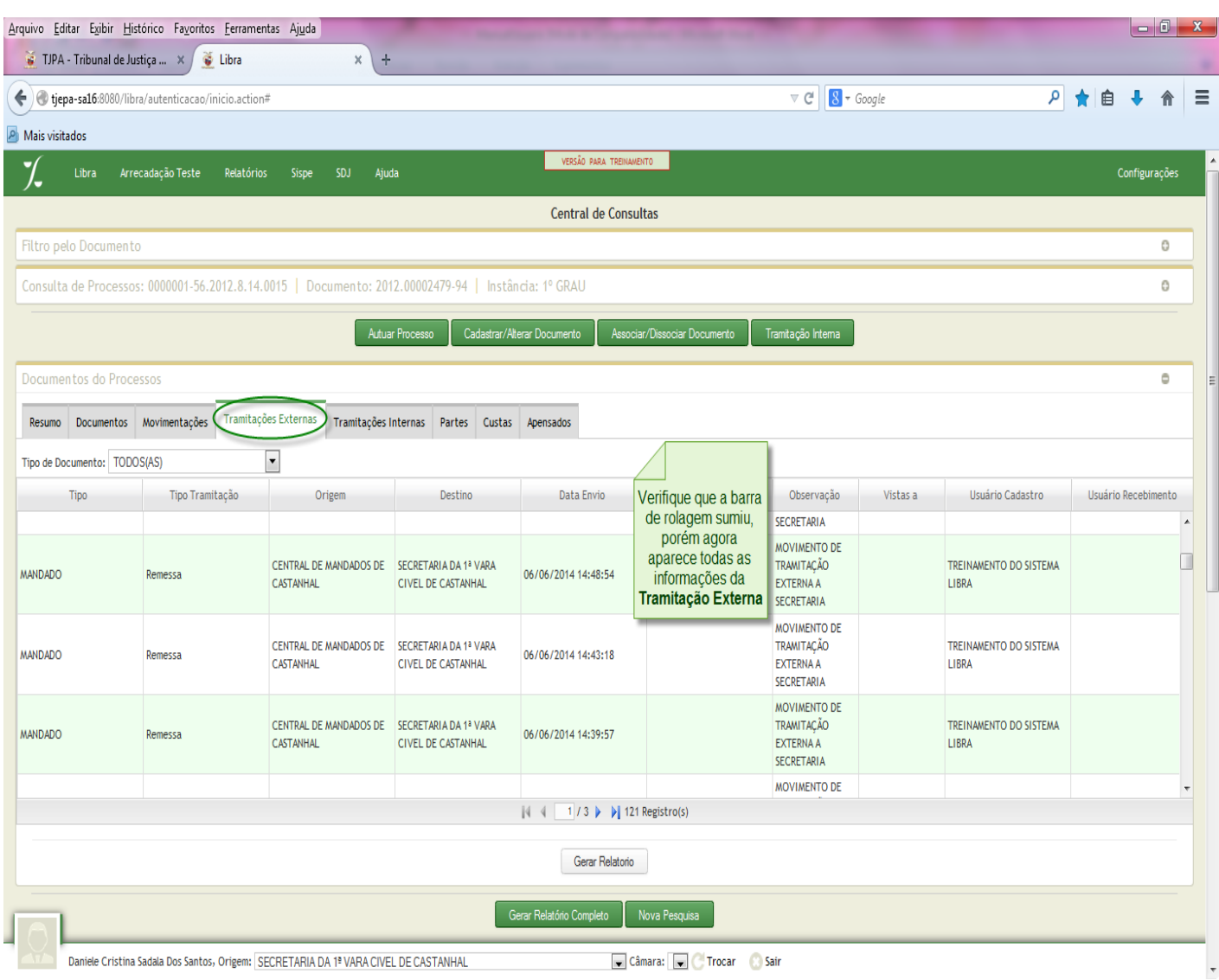

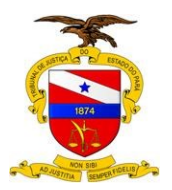

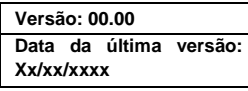

#### 5.5 LIBRA → DISTRIBUIÇÃO

É onde você irá encontrar os submenus: ALTERAÇÃO DE PROCESSO, ATIVAÇÃO DE PROCESSO, CADASTRO DE PROCESSO, DISTRIBUIÇÃO DE PROCESSO, DISTRIBUIÇÃO DO AVALIADOR, LOTAÇÃO DO MAGISTRADO, LOTAÇÃO DO JUIZ PLANTONISTA, REDISTRIBUIÇÃO DE PROCESSO, REIMPRESSÃO DE PAPELETA, DISTRIBUIÇÃO AUTOMÁTICA E EMISSÃO DE CERTIDÕES JUDICIAIS.

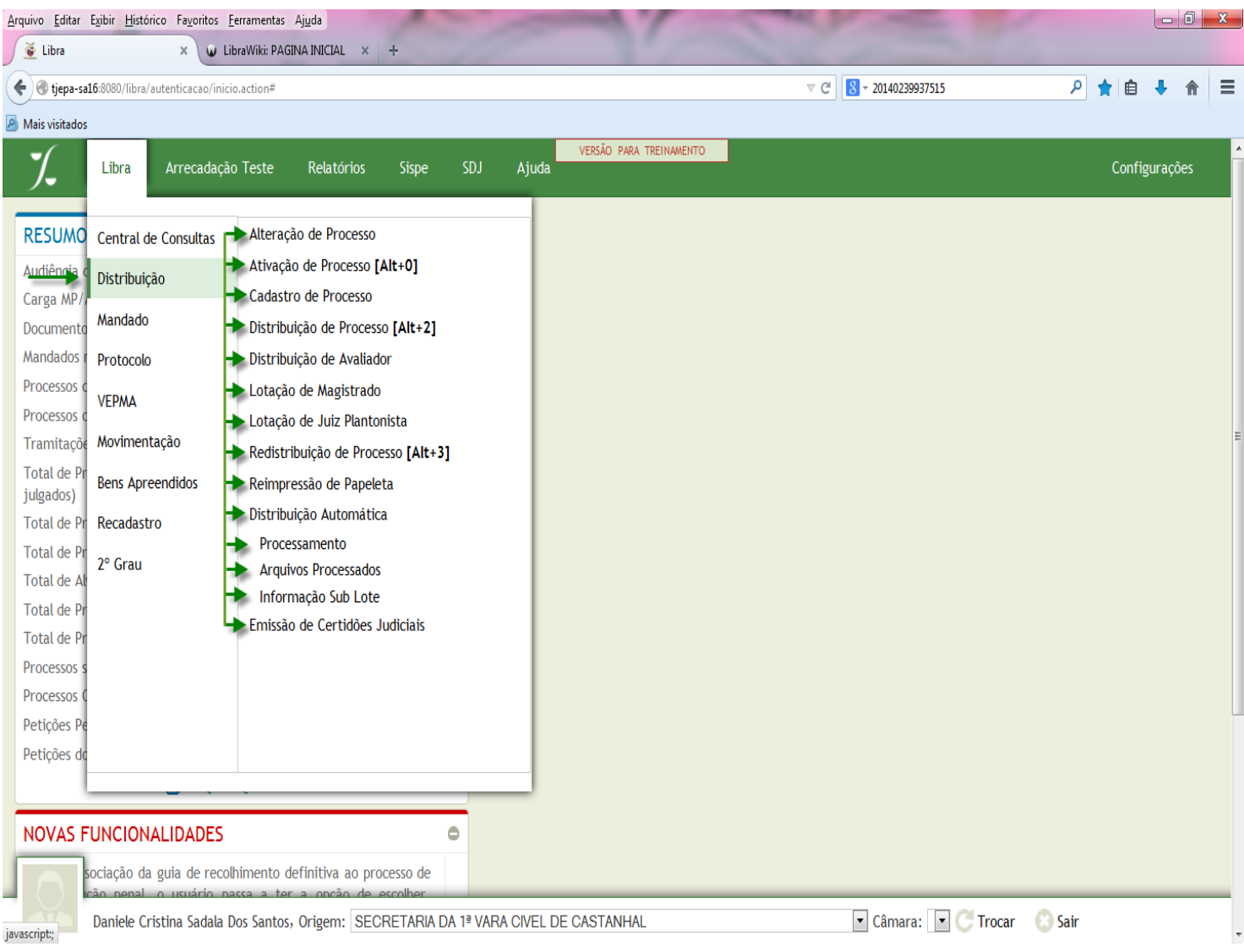

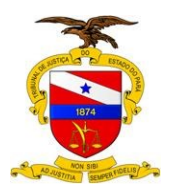

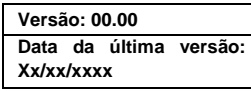

5.6 LIBRA → MANDADOS

É onde você irá encontrar os submenus: DEVOLUÇÃO DE MANDADO, DEVOLUÇÃO DE MANDADO/OFICIAL, DISTRIBUIÇÃO DE MANDADO, INFORMAÇÃO DO MANDADO, LOTAÇÃO DE OFICIAL e A REIMPRESSÃO DA ETIQUETA DO MANDADO.

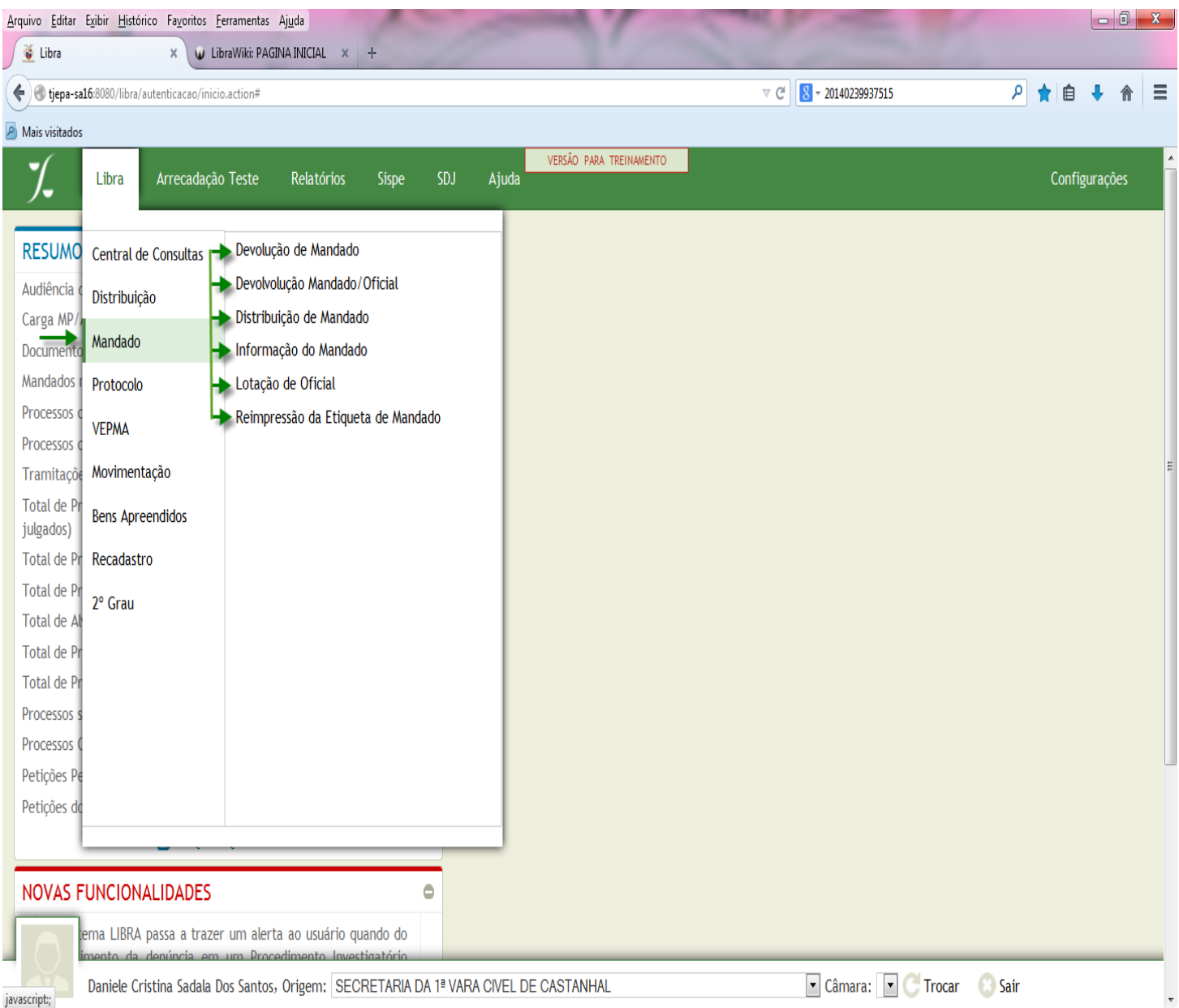

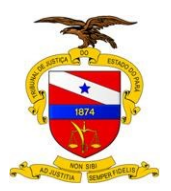

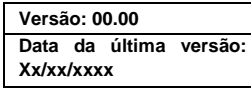

5.7 LIBRA → PROTOCOLO

É onde você irá encontrar os submenus: ALTERAÇÃO DE PROTOCOLO, CADASTRO DE PROTOCOLO, CONSULTA DE PROTOCOLO, REIMPRESSÃO DE ETIQUETA DE PROTOCOLO e CADASTRO DE PROTOCOLO INTEGRADO.

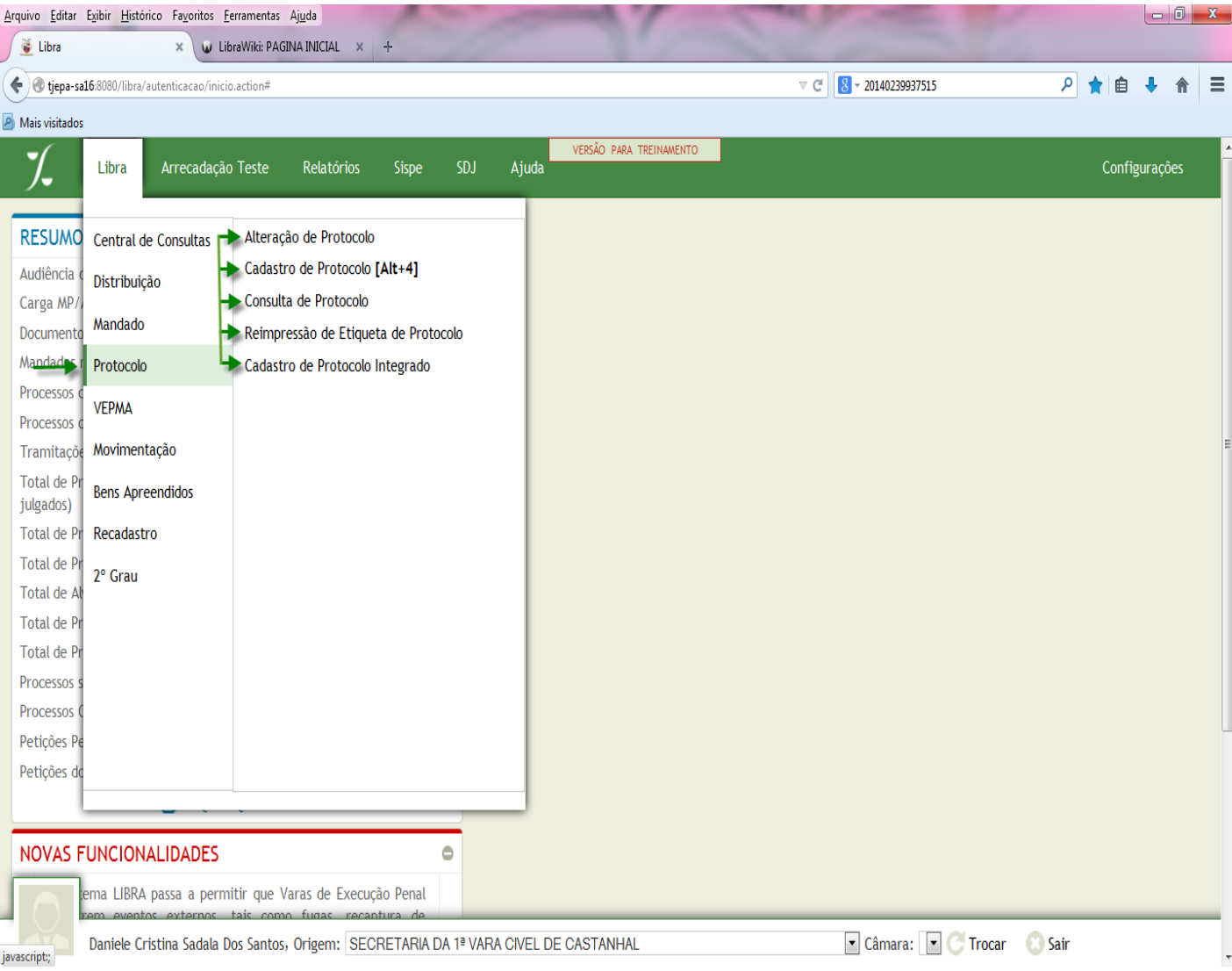

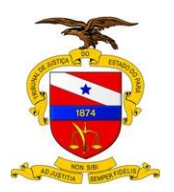

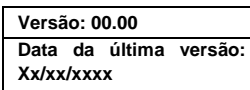

5.8 LIBRA  $\rightarrow$  VEPMA

É onde você irá encontrar os submenus: ACOMPANHAMENTO DE ATENDIMENTO, REGISTRO DE DOCUMENTAÇÕES (SEATI), LISTA DE DOCUMENTOS, ACOMPANHAMENTO PENA/MEDIDA e LISTA DE EVENTOS.

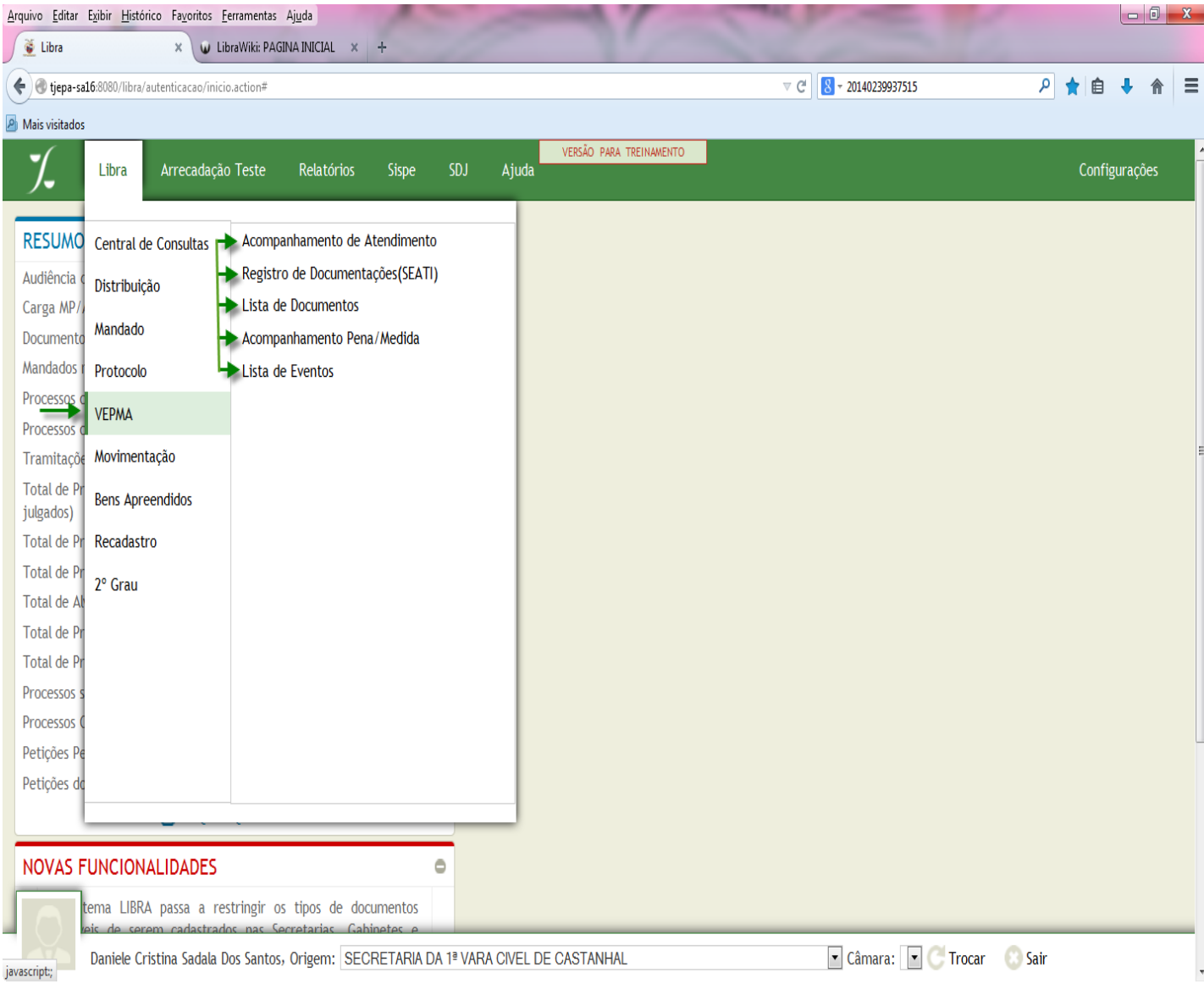

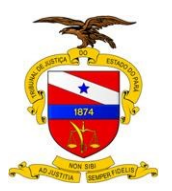

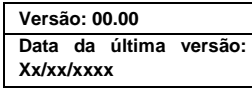

5.9 LIBRA → MOVIMENTAÇÃO

É onde você irá encontrar os submenus:ACOMPANHAMENTO DE AUDIÊNCIA, ACOMPANHAMENTO DE JURI, APENSAMENTO/DESAPENSAMENTO DE PROCESSO, ASSOCIAÇÃO/ DISSOCIAÇÃO DE DOCUMENTOS, AUTUAÇÃO DE PROCESSO, BAIXA DE TRAMITAÇÃO EXTERNA, CADASTRO DE DOCUMENTO, CADASTRO EM LOTE, LOTAÇÃO DE JUIZ, CADASTRO DE INCIDENTE, CADASTRO DE MODELO, IMPRESSÃO DE ETIQUETA PARA AR, TRAMITAÇÃO EXTERNA, TRAMITAÇÃO INTERNA e EXECUÇÃO PENAL.

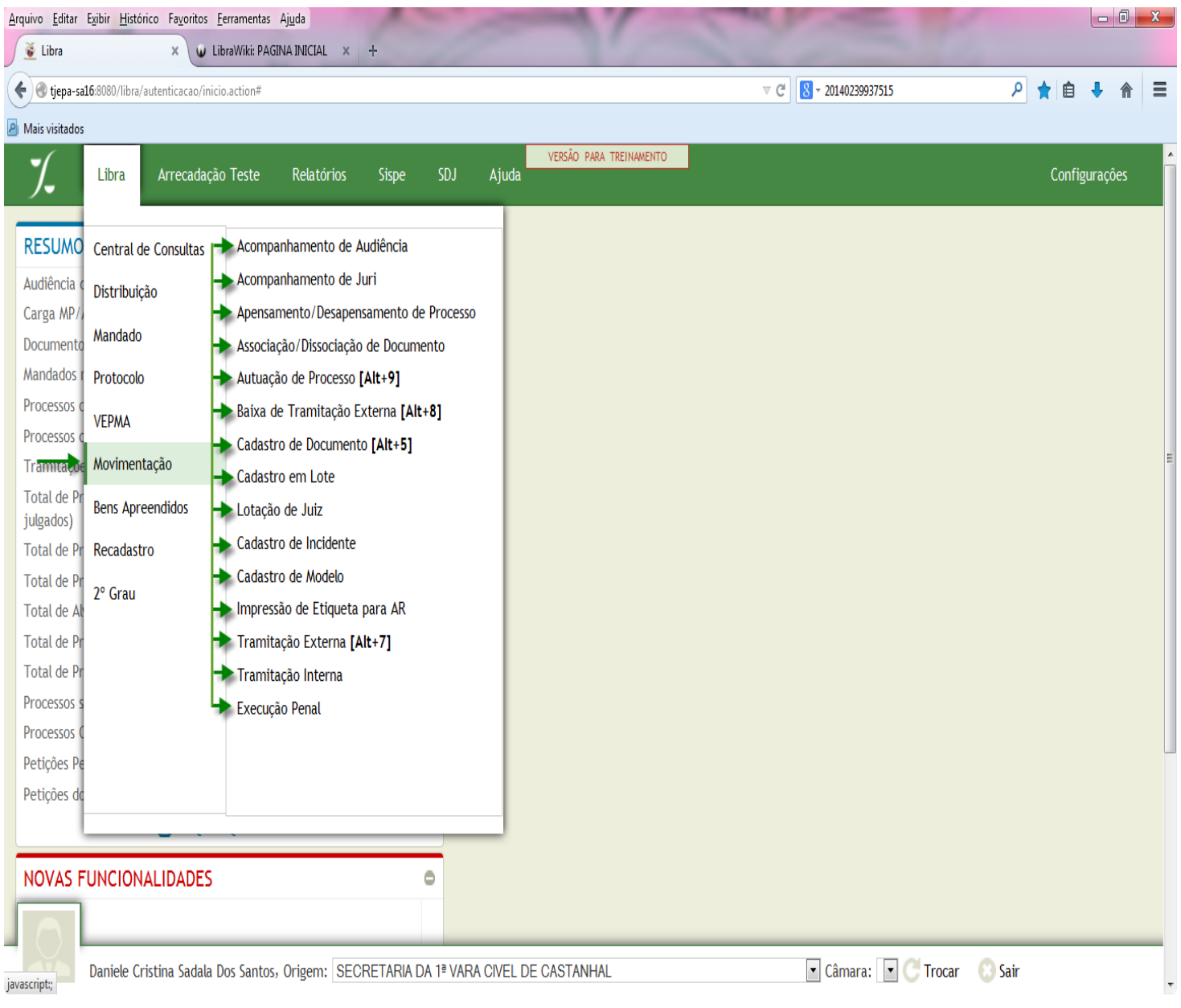

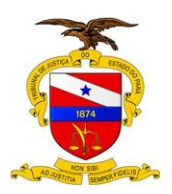

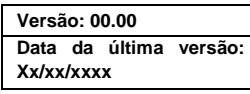

#### 5.10 LIBRA → BENS APREENDIDOS

É onde você irá encontrar os submenus:CADASTRO/ CONSULTA DE OBJETO.

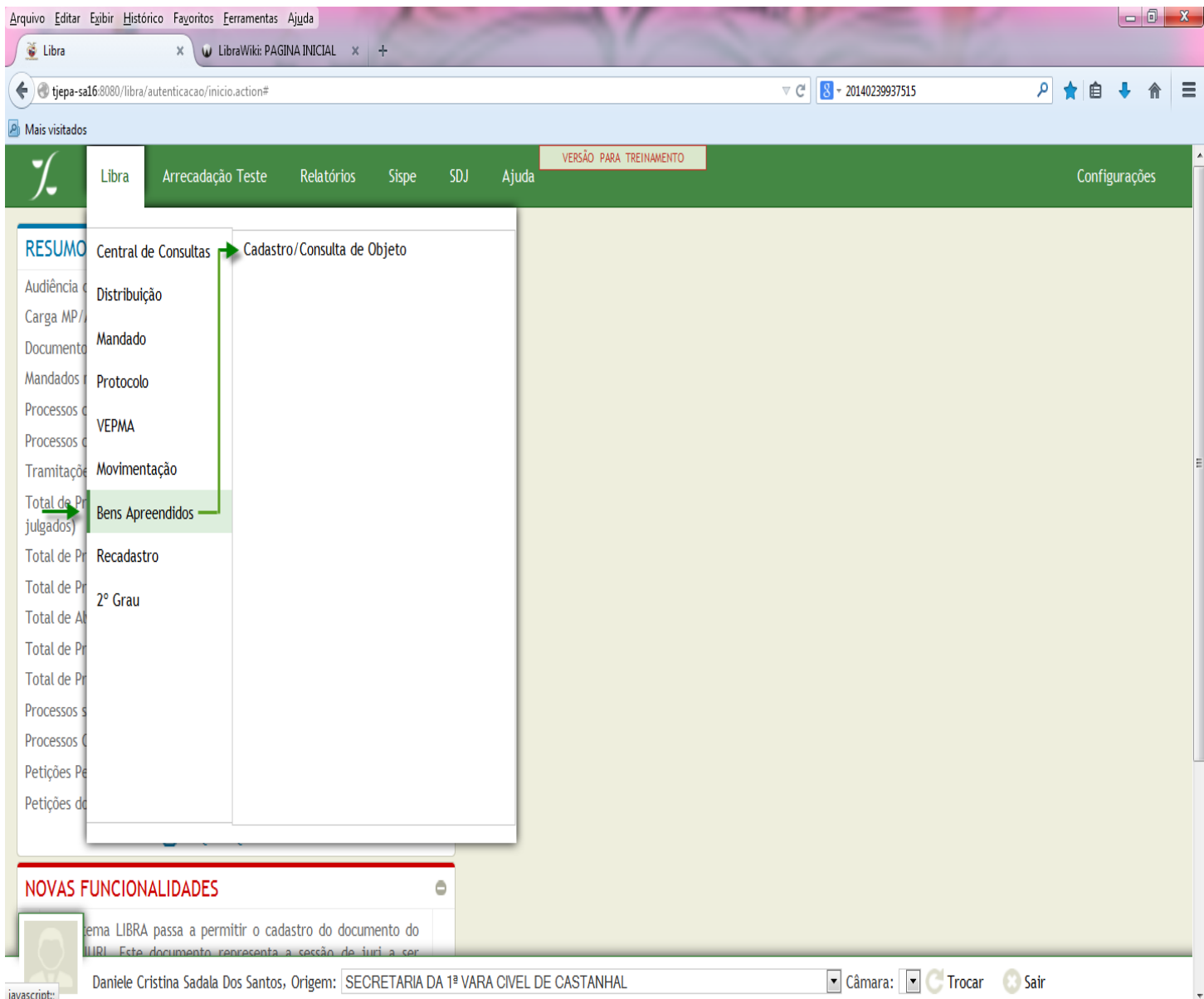

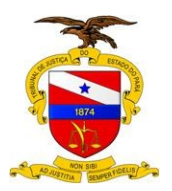

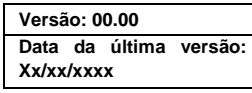

#### $5.11$  LIBRA  $\rightarrow$  RECADASTRO

É onde você irá encontrar os submenus:RECADASTRO DE PROCESSO, ACERVO RECADASTRADO e FINALIZAÇÃO DE RECADASTRO.

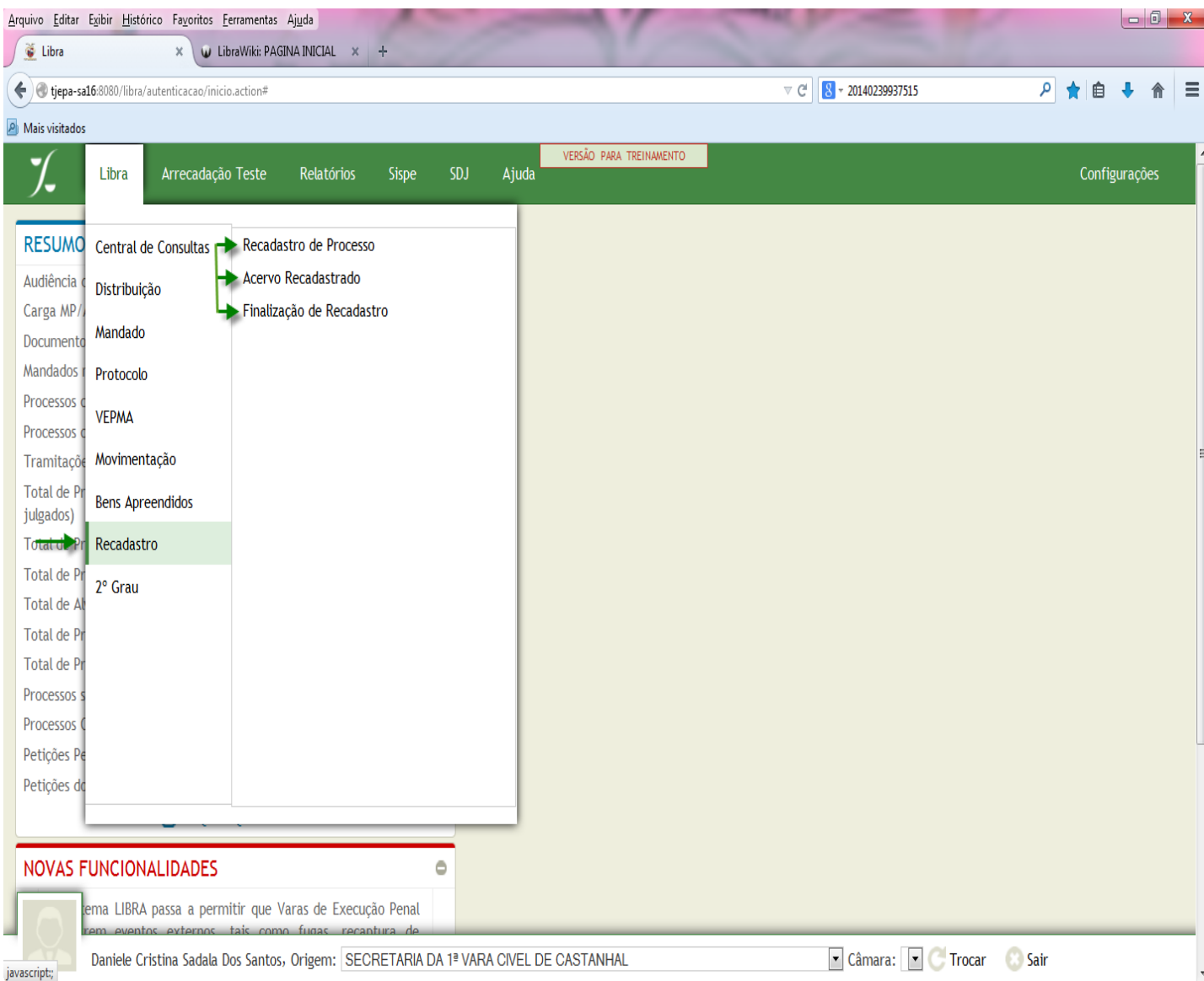

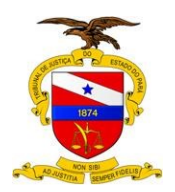

#### $5.12$  LIBRA  $\rightarrow$  2° GRAU

É onde você irá encontrar os submenus:CONTROLE DE SESSÕES, CONTROLE DE ÁRCODÃOS, ÁRCODÃOS ENVIADOS e (RE)DISTRIBUIÇÃO DE RECURSOS (2ºGRAU).

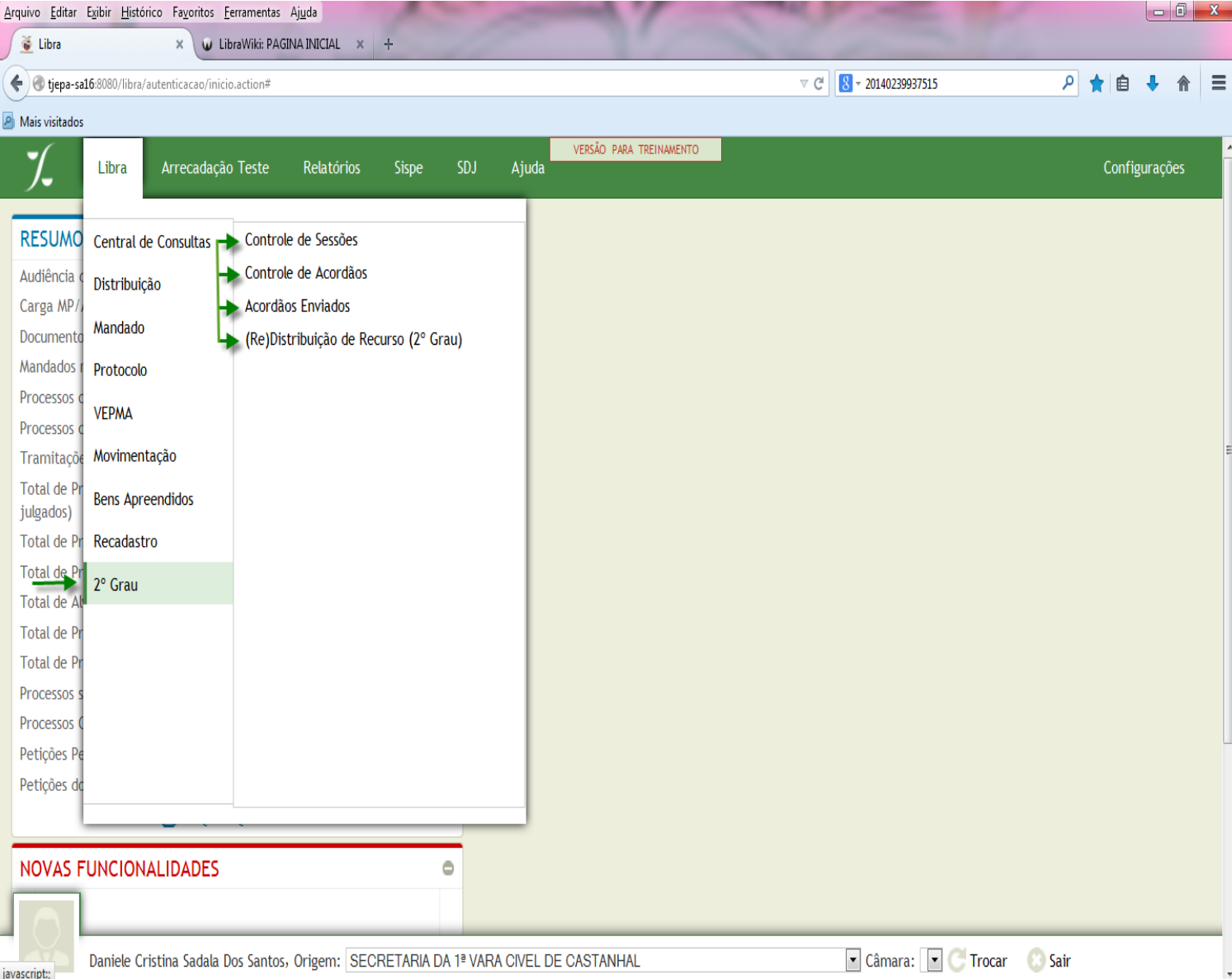

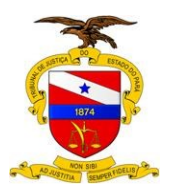

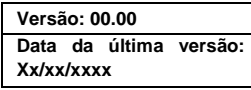

#### 5.13 TELA INICIAL

Depois de ter utilizado os outros Menus do LIBRA, caso queira voltar para a Tela Inicial, basta você clicar no símbolo do LIBRA para que isto aconteça.

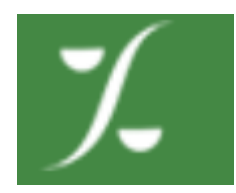

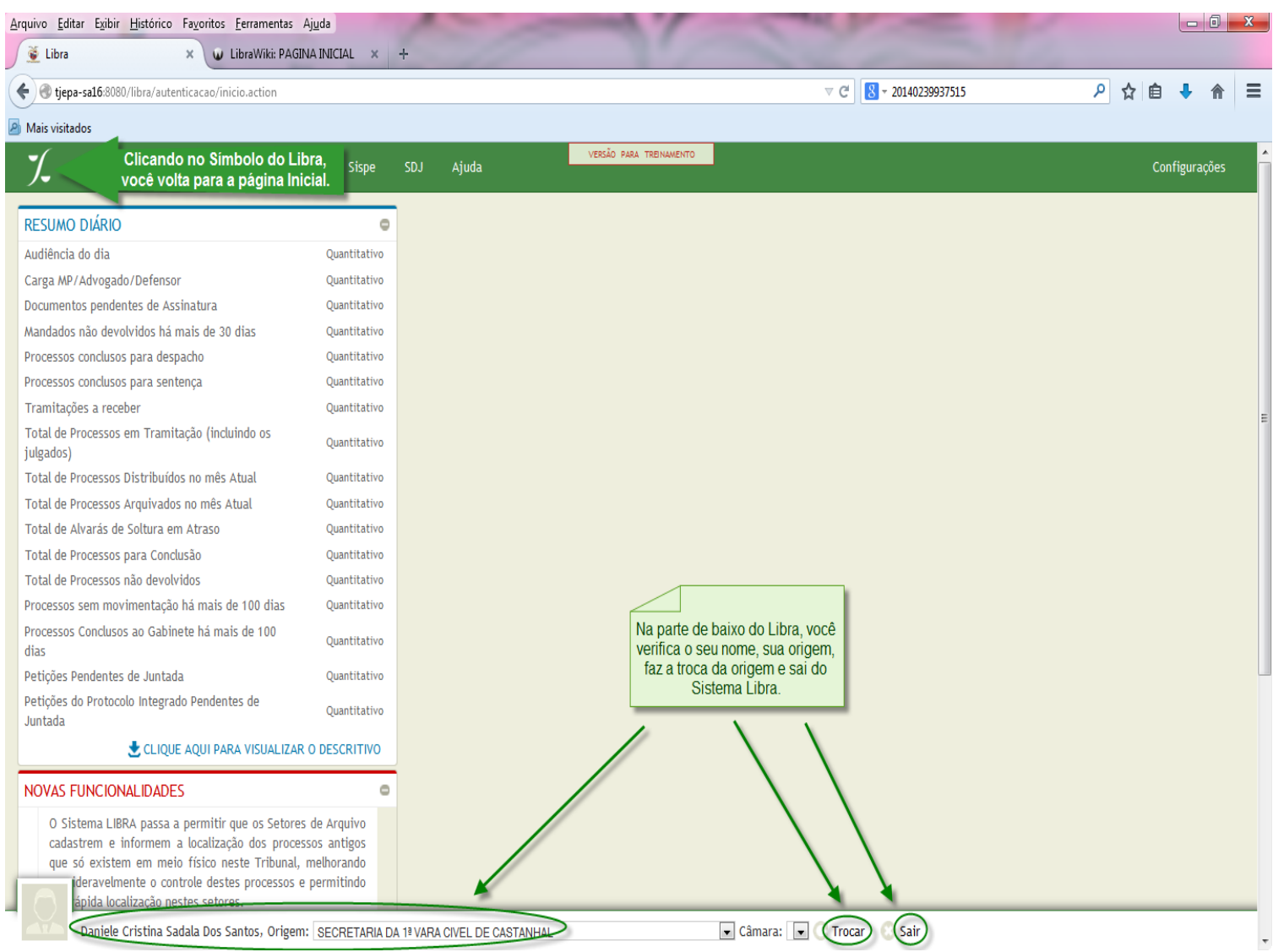

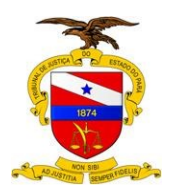

Você pode verificar que na maioria das telas aparece o resultado de pesquisa com o número do processo, com os documentos cadastrados e com os ( - ) ou ( + ), que é a opção que você pode maximizar/minimizar as informações.

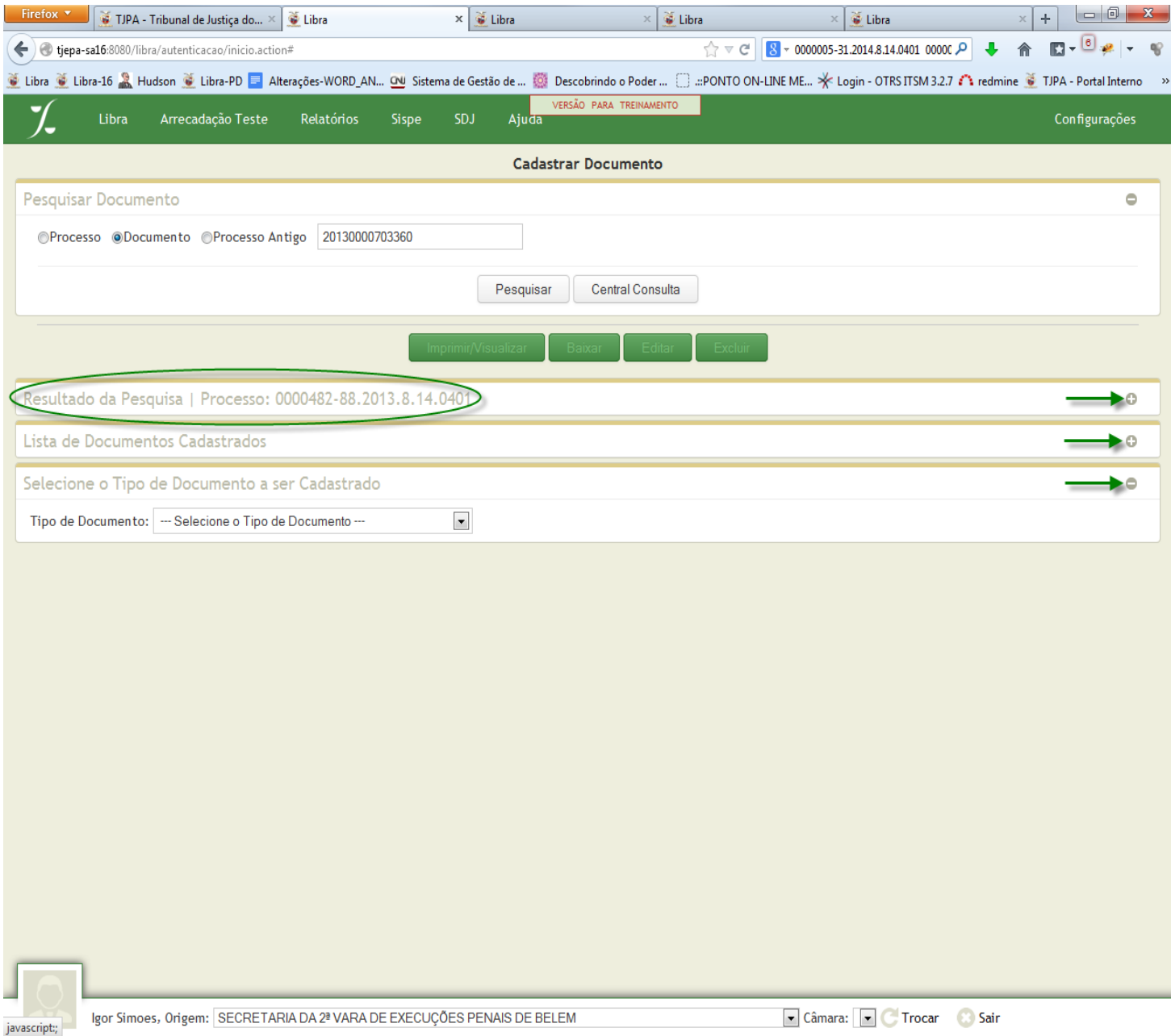